### Nyíregyházi Móricz Zsigmond Általános Iskola Vécsey Károly Tagintézménye

# KRÉTA e-Ellenőrző

Általános tudnivalók szülők részére

### Vécsey KRÉTA e-Ellenőrző elérhetősége

- iskolánk honlapján keresztül
- böngészőn keresztül számítógépes környezetben
- okostelefon, tablet segítségével

### Elérés iskolánk honlapján keresztül

- honlap cime: [www.vecsey-altisk.sulinet.hu](http://www.vecsey-altisk.sulinet.hu/)
- kezdőoldalon kattintás a megfelelő helyre:

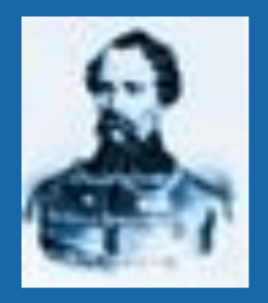

Nyíregyházi Móricz Zsigmond Általános Iskola VÉCSEY KÁROLY TAGINTÉZMÉNYE

Kattintson ide, ha be szeretne lépni az e-ellenőrzőbe!

Kattintson ide, ha a beiskolázási programjainkra, tudnivalókra kíváncsi!

Támogassa alapítványunkat! Vécsey Károly Alapítvány: 11744003-20130082-00000000

Nyilatkozzon az adó 1%-áról!

Kedvezményezett neve: Vécsey Károly Alapítvány. Adószám: 18797703-1-15.

### Elérés böngészővel számítógépes környezetben (laptop, asztali számítógép)

• bármelyik böngésző (Mozilla Firefox, Google Chrome, Edge, stb.) címsorába a következőt kell beírni: [vecsey.e-kreta.hu](http://www.vecsey.e-kreta.hu/)

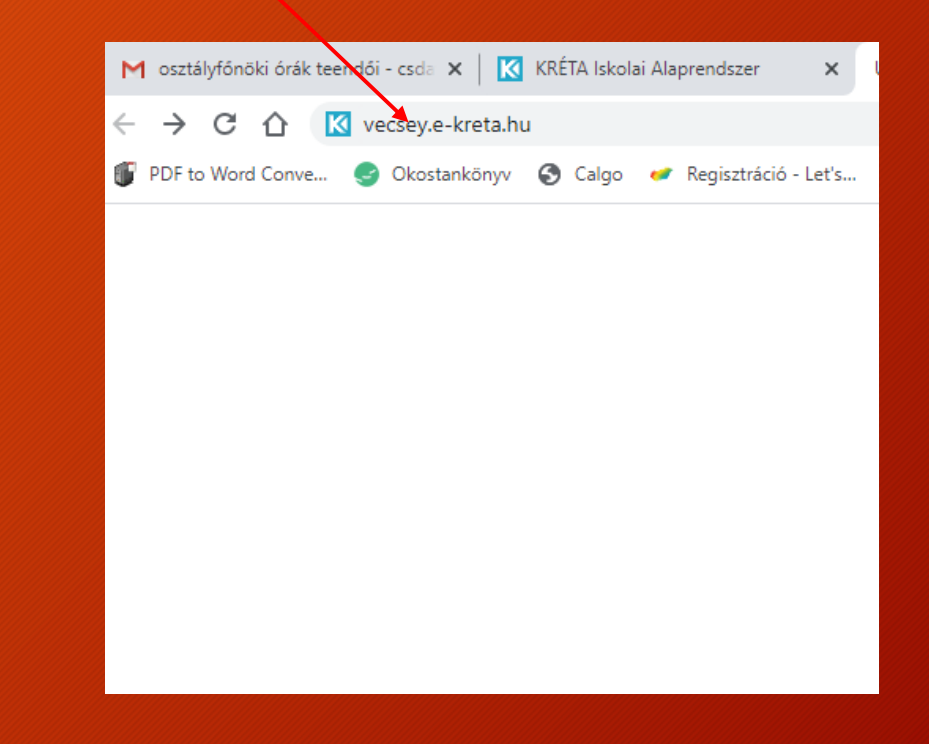

### Elérés okostelefon vagy tablet segítségével

- letölthető alkalmazás segítségével
- okostelefon vagy tablet böngészőjén keresztül

## KRÉTA alkalmazás letöltése

- Android rendszerű okostelefonoknál:
	- Play Áruház
	- KRÉTA Ellenőrző
	- letöltés, telepítés

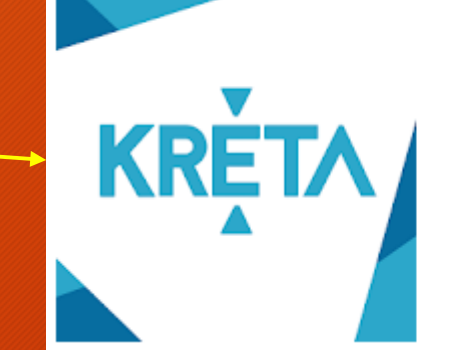

### KRÉTA Ellenőrző

#### eKRETA Informatikai Zrt Oktatás

3 PEGI3

**O** Ez az alkalmazás kompatibilis az eszközöddel.

囝 Felvétel a kívánságlistára

• IOS (iPhone) rendszerű telefonoknál: AppStore KRÉTA Ellenőrző Letöltés, telepítés

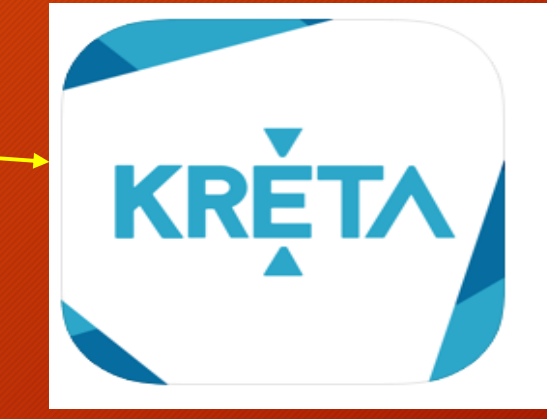

 $KRETA$   $4+$ **KRÉTA Elektronikus Ellenőrző** eKRETA Informatikai Zrt

#2 itt: Oktatás ★★★★★ 2,2,6,8 E értékelés

Inqvenes

### KRÉTA elérés okostelefon vagy tablet böngészőjén keresztül

• bármilyen okostelefon vagy tablet böngészőjének címsorába beírni a következőt:

vecsey.e-kreta.hu

### Bejelentkezés a KRÉTA-ba

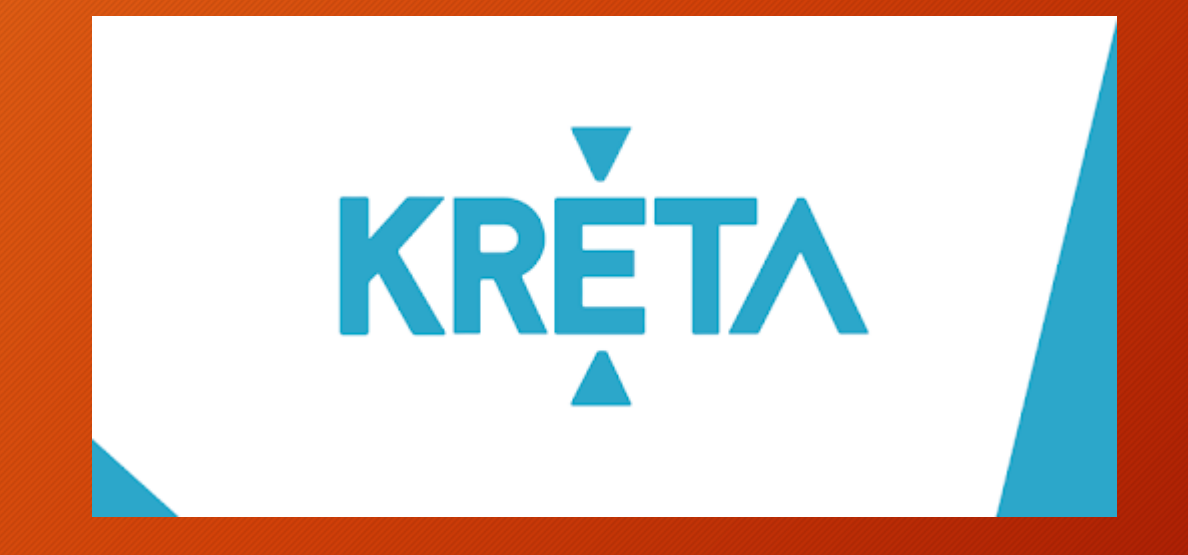

### Bejelentkezés böngészővel laptopon, asztali számítógépen, okostelefonon, tableten

- Böngésző címsorába:
	- vecsey.e-kreta.hu
- a KRÉTA kezdőoldala fogad minket:

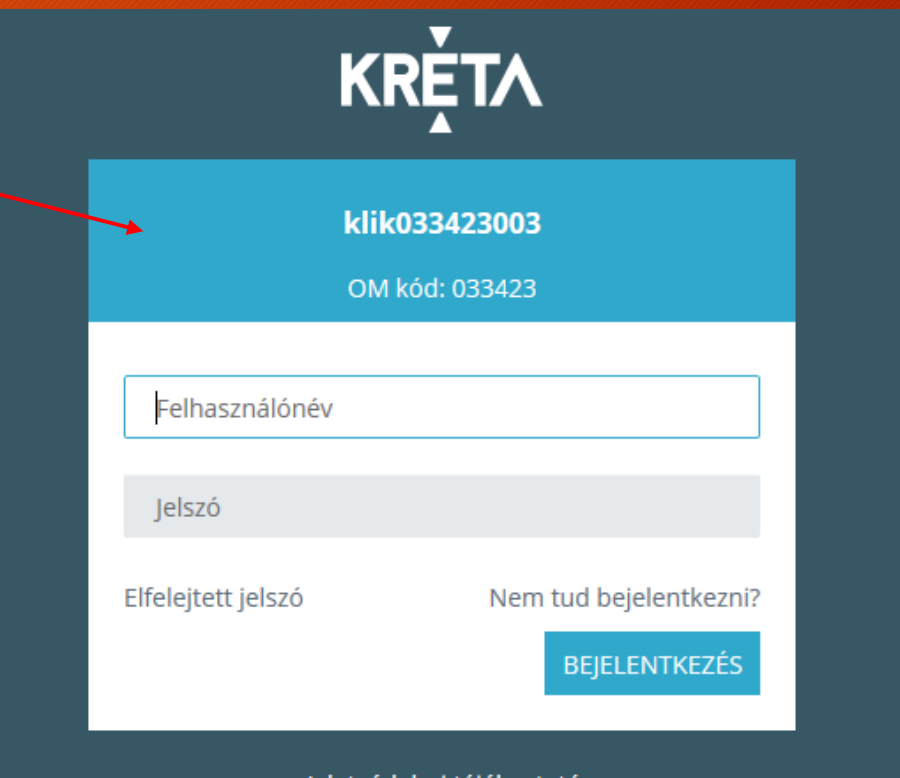

### Bejelentkezés a KRÉTA e-Ellenőrzőbe

• kétféle bejelentkezés lehetséges:

• Tanulói bejelentkezés • Gondviselői bejelentkezés

### Tanulói bejelentkezés

### • **Felhasználónév:**

• a gyermek 11 számjegyű oktatási azonosítója (pl.: 73010203045)

### • **Jelszó:**

• a gyermek születési ideje kötőjelekkel elválasztva (pl.: 2013-07-28)

### Gondviselői bejelentkezés

### • **Felhasználónév:**

- a gyermek 11 számjegyű oktatási azonosítója és utána közvetlenül egybeírva a G01 az egyik gondviselő és a G02 a másik gondviselő (pl.: 73010203045G01 vagy 73010203045G02)
- Példák:
	- **1. gondviselő felhasználóneve: 73010203045G01**
	- **2. gondviselő felhasználóneve: 73010203045G02**
- **Jelszó:**

• a gyermek születési ideje kötőjelekkel elválasztva (pl.: 2013-07-28)

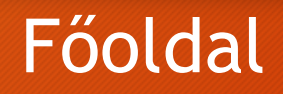

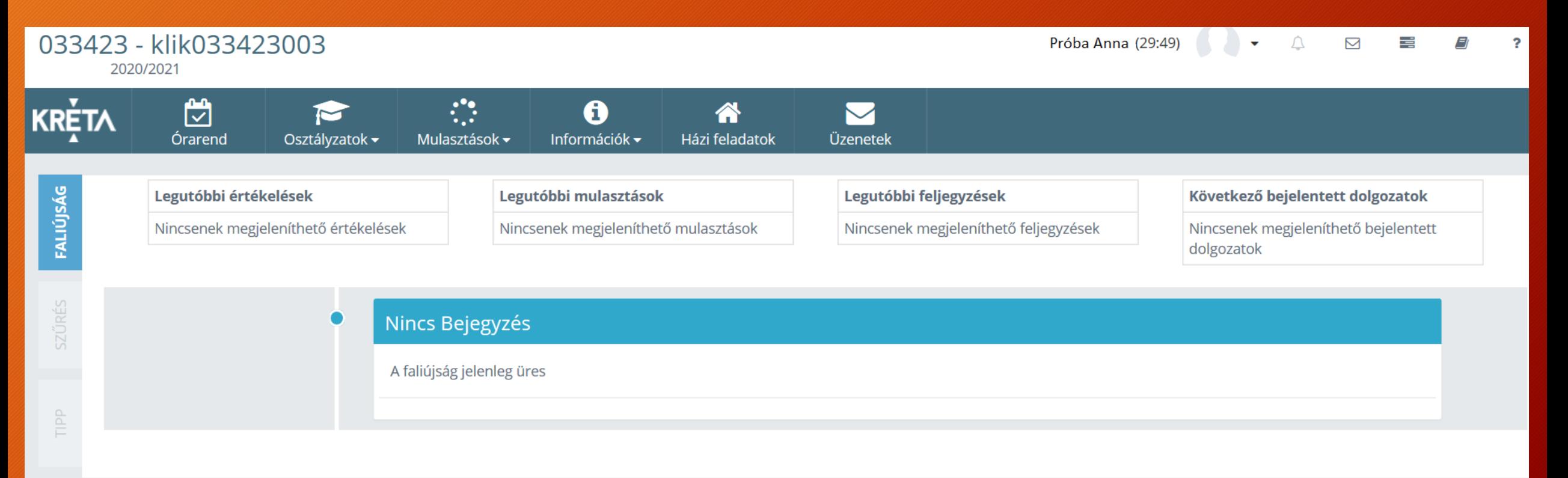

### Órarend

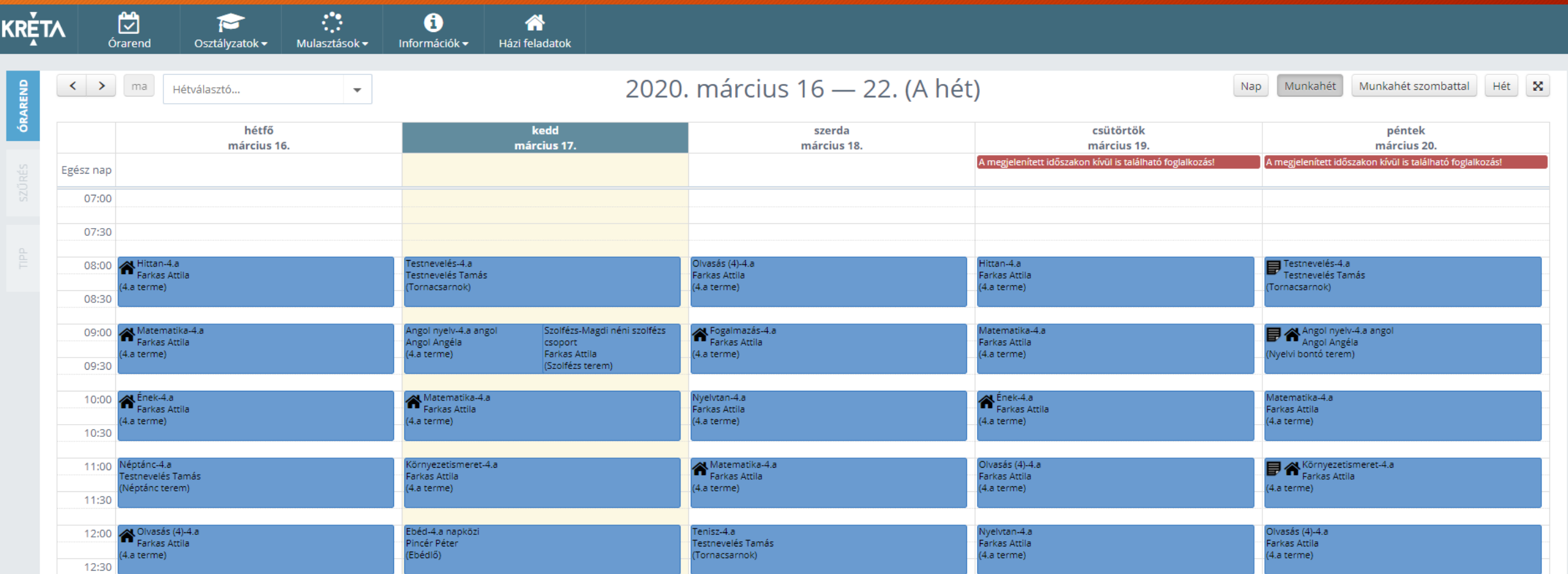

#### Osztályzatok

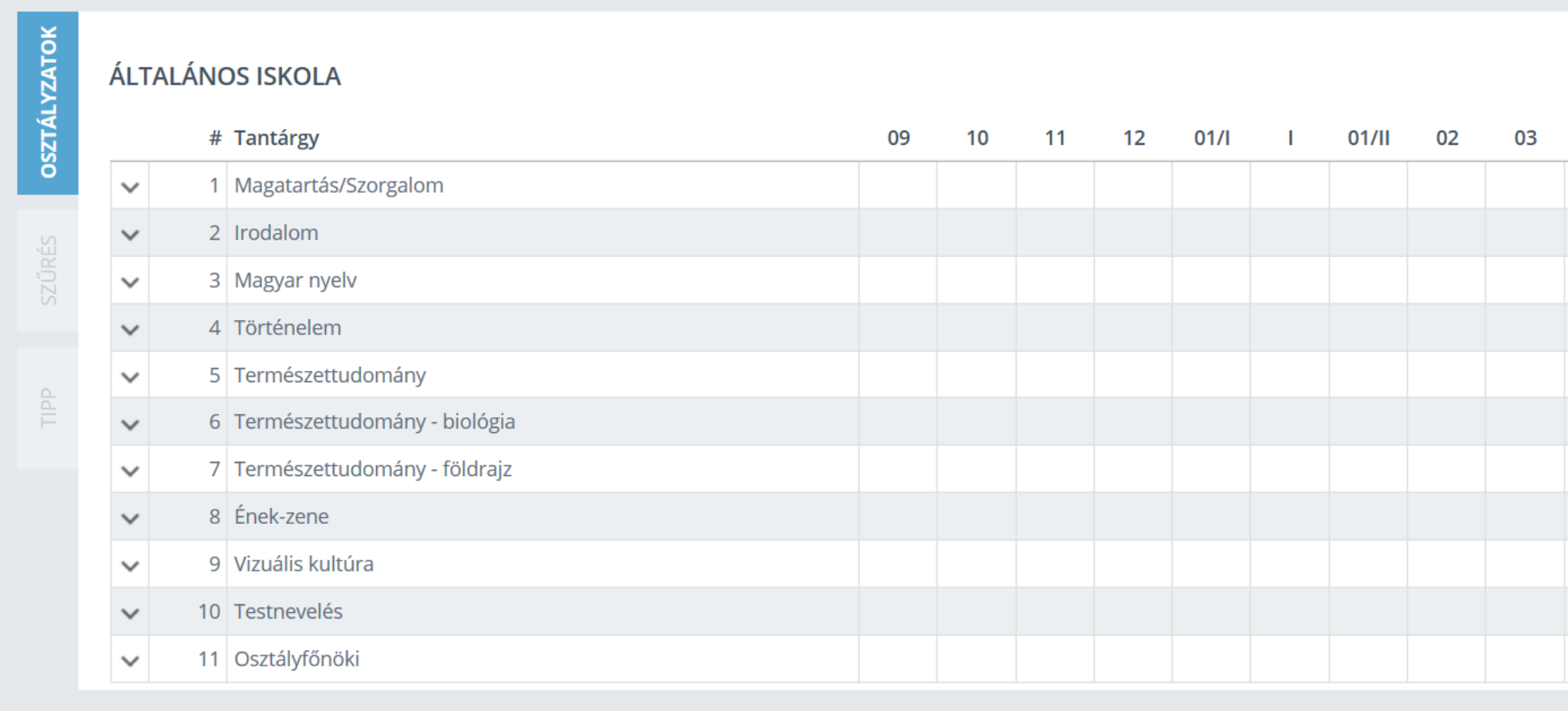

### Házi feladatok

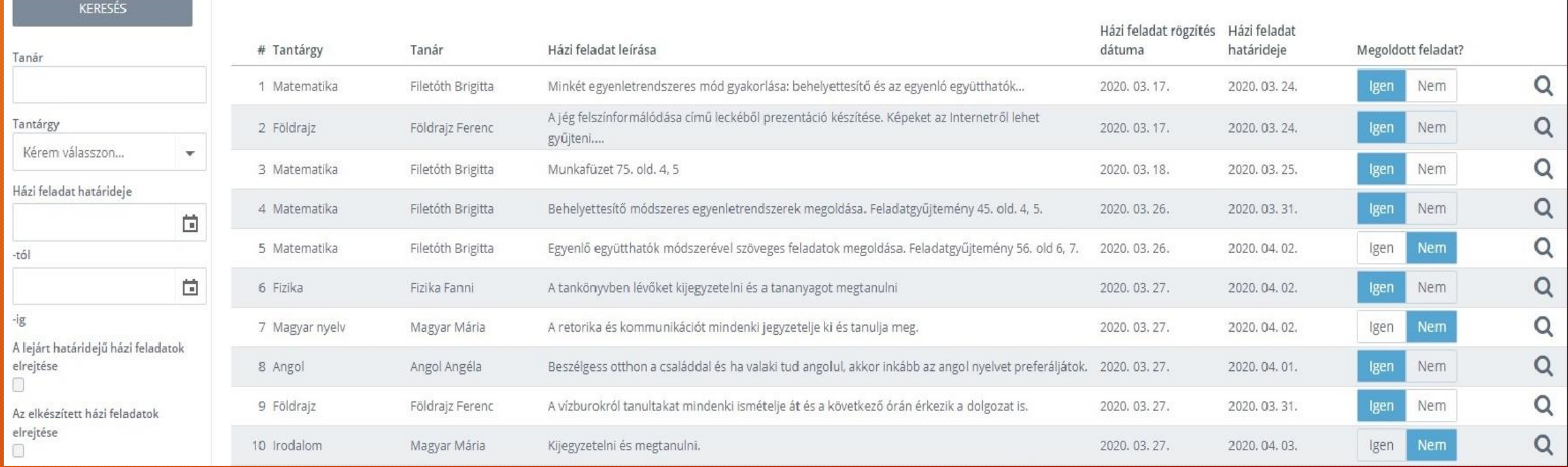

#### e-ÜGYINTÉZÉS – Nyíregyházi Móricz Zsigmond Általános Iskola Vécsey Károly Tagintézménye

Üzenetek

Üzenetek

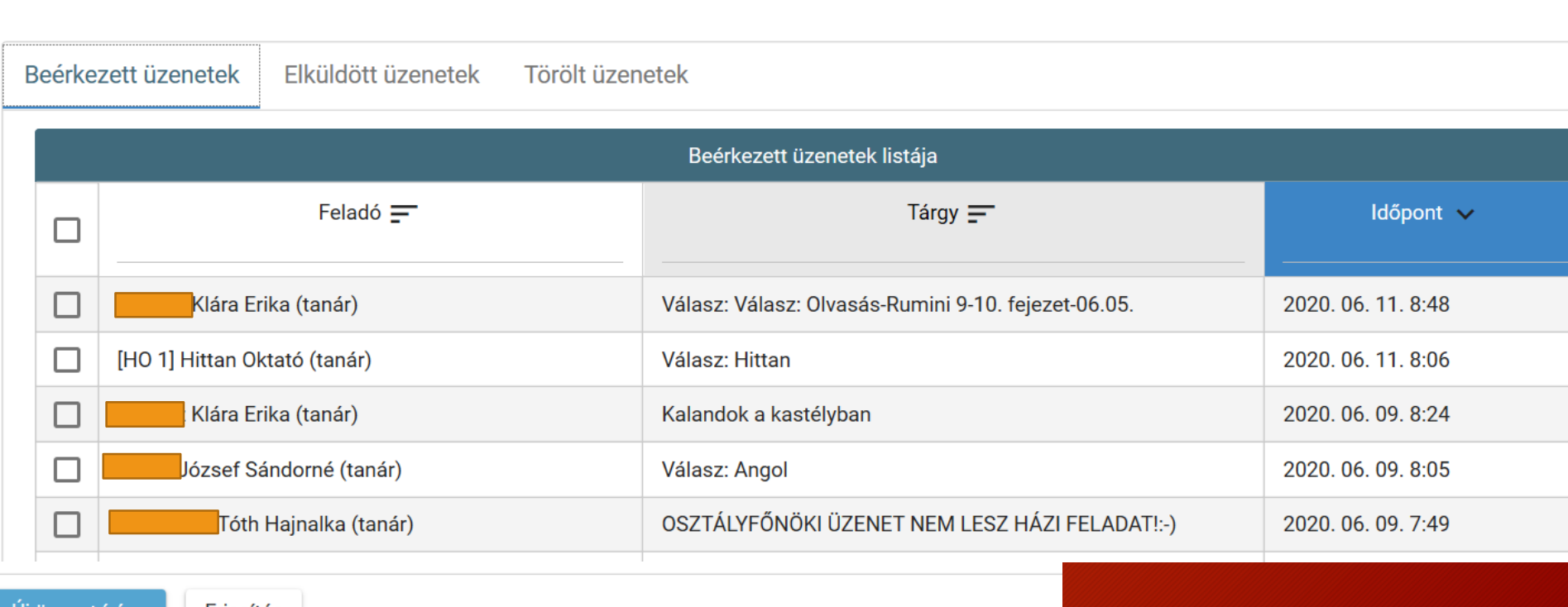

Uj üzenet írása Frissítés

### KRÉTA Ellenőrző Üzenetek

### **Új üzenet írása:**

- címzettek kiválasztása
- tárgy írása
- szöveg megírása, formázása
- dokumentumok csatolása
- küldés

#### Új üzenet A \*-gal jelölt mezők kitöltése kötelező

#### Címzettek \*

#### Címzettek hozzáadása

A folytatáshoz kérem adjon meg címzetteket! Tárgy \*

#### Szöveg\*

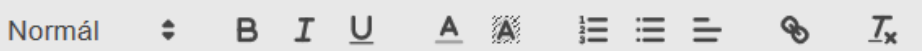

#### **Csatolt dokumentumok**

 $+$ Új dokumentum csatolása

Küldés Mégse

## Új profil

- A mobil alkalmazás első indítását követően, az ellenőrzőbe való belépéshez, szüksége lesz az iskolától igényelt felhasználói névre, jelszóra valamint a diák intézményének nevére.
- Amennyiben minden adatot kitöltött a '*BEJELENTKEZÉS*' feliratú gomb aktívvá válik - és ezt követően indíthatja a bejelentkezést.

### További profil hozzáadása

- A mobilalkalmazásban lehetőség van több gyermek adatainak kezelésére is.
- Válassza a főmenüben található '*Profilok szerkesztése*' menüpontot!

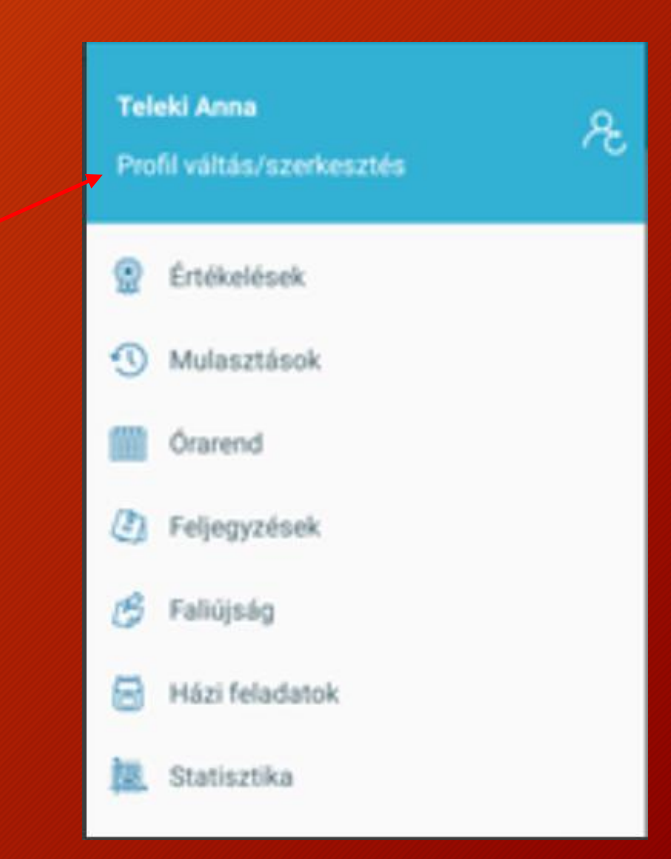

### További profil hozzáadása

• Új profil rögzítéséhez érintse meg a képernyő jobb felső sarkában található pluszjel ikont!

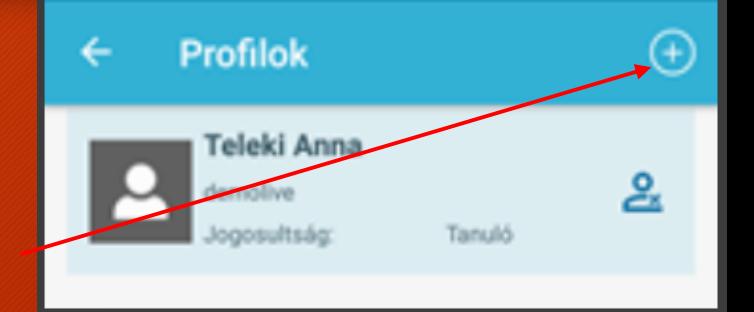

• Új diák-profil létrehozásához, szüksége lesz az iskolától igényelt felhasználói névre, jelszóra valamint az intézmény nevére.

## Főoldal

- általános információk jelennek meg a tanulóval kapcsolatban:
	- érdemjegyek
	- házi feladatok
	- beírások
	- stb.

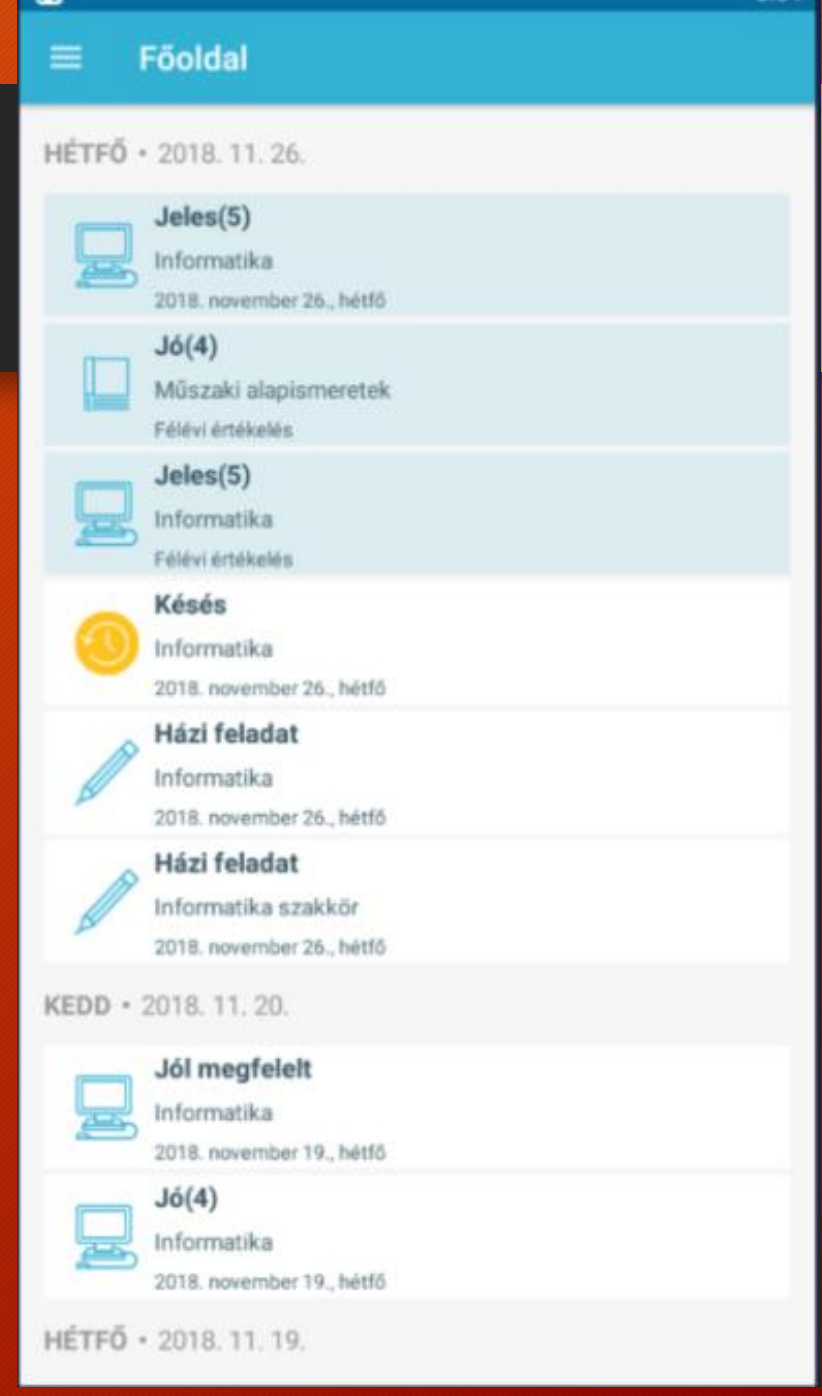

 $3:04$ 

 $\blacksquare$ 

### KRÉTA Hasznos információk, linkek

**Kattintson az alábbiak közül a megfelelő linkre!**

#### **KRÉTA Információk TANULÓK részére:**

<https://tudasbazis.ekreta.hu/pages/viewpage.action?pageId=44007445>

#### **KRÉTA Információk SZÜLŐK részére:**

<https://tudasbazis.ekreta.hu/pages/viewpage.action?pageId=44007453>

#### **KRÉTA e-Ellenőrző számítógépen/laptopon videó:**

<https://www.youtube.com/watch?v=ALOBDgV4-vA>

**KRÉTA - Tanulói Házi feladat és Üzenetek funkciók bemutatása: <https://www.youtube.com/watch?v=esq5WQPD9K8>**

#### **KRÉTA e-Ellenőrző Android mobiltelefonon: [https://www.youtube.com/watch?v=7zR5g\\_my3tI](https://www.youtube.com/watch?v=7zR5g_my3tI)**

## Köszönöm a figyelmet!

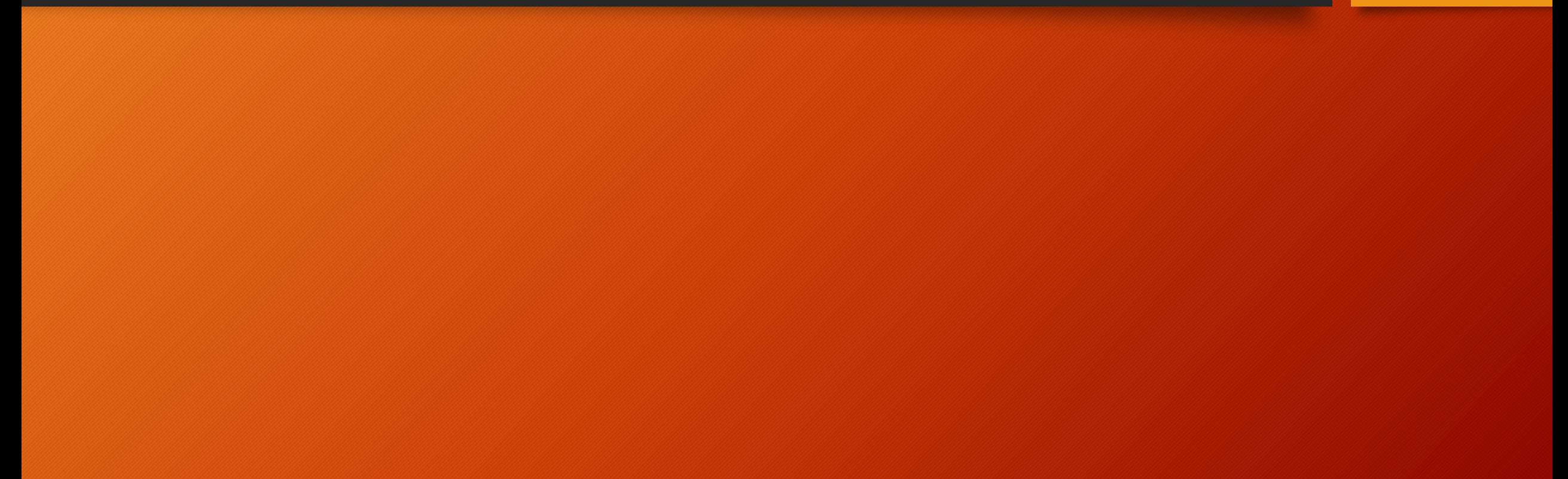